flinistri ld Consiglio

**DIPARTIMENTO PER LE POLITICHE GIOVANILI E IL SERVIZIO CIVILE UNIVERSALE**

**Guida per la compilazione e la presentazione della Domanda On Line con la piattaforma DOL**

# Sommario

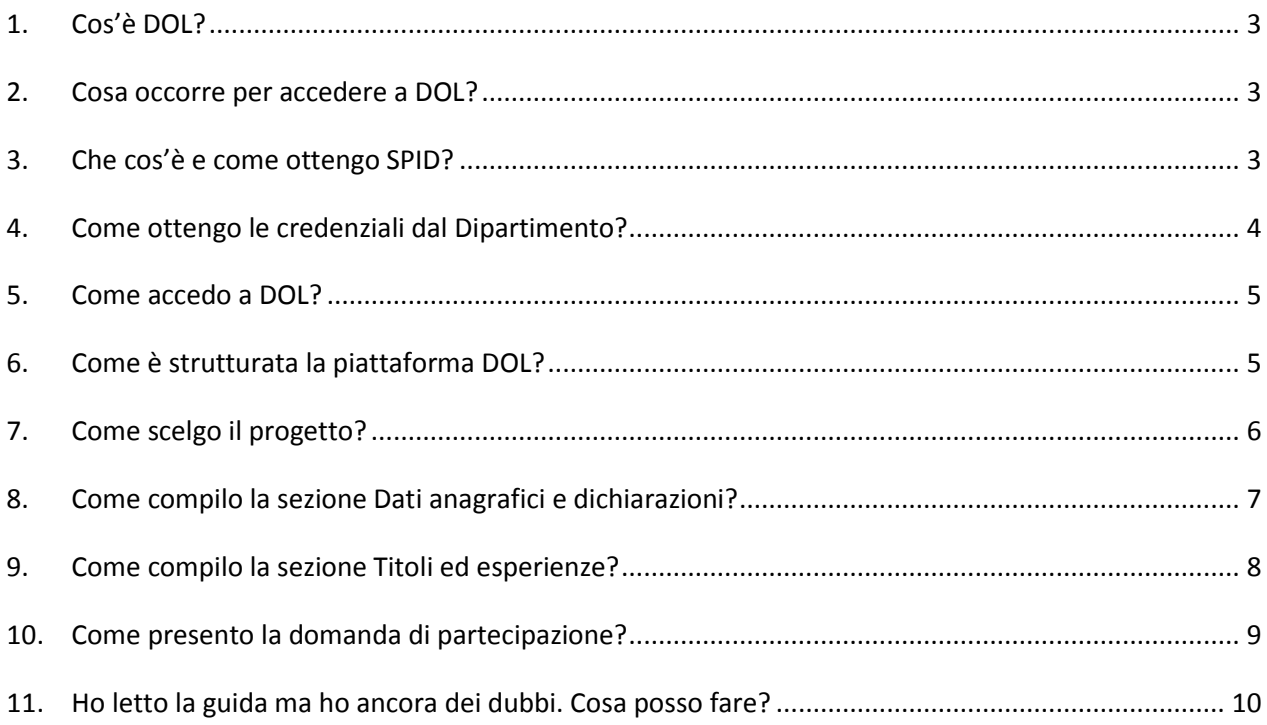

#### **1. Cos'è DOL?**

La piattaforma DOL (Domanda On Line) è lo strumento informatico per presentare la domanda di partecipazione al Bando di selezione di operatori volontari del servizio civile universale.

La piattaforma, predisposta dal Dipartimento per le Politiche giovanili e il Servizio civile universale d'intesa con tutti i soggetti che costituiscono il "sistema servizio civile", consente ai giovani di compilare e inviare la domanda attraverso PC, *tablet* o *smartphone*, senza moduli cartacei da riempire, raccomandate da spedire o documenti da consegnare a mano. La procedura, oltre ad essere più semplice e rapida per i giovani che vogliono presentare domanda, garantisce il trattamento sicuro dei dati e delle informazioni e consente al Dipartimento, alle Regioni, alle Province Autonome e agli enti di servizio civile di gestire le istanze e i successivi adempimenti in modo più veloce ed efficace, assicurando la massima trasparenza dell'intero processo.

### **2. Cosa occorre per accedere a DOL?**

Puoi raggiungere la piattaforma DOL direttamente da domandaonline.serviziocivile.it/ o attraverso i siti istituzionali e i canali social del Dipartimento per le politiche giovanili e il Servizio civile universale, tra cui scelgoilserviziocivile.gov.it dedicato specificatamente al bando selezione volontari. Il link è disponibile anche sui siti delle Regioni e delle Province Autonome e su quelli degli enti di servizio civile che hanno progetti nel bando.

Per poter compilare e presentare la domanda per diventare operatore volontari di servizio civile universale occorre però che il sistema ti riconosca.

Se sei un cittadino italiano residente in Italia o all'estero o un cittadino di un Paese extra Unione Europea regolarmente soggiornante in Italia puoi accedere alla piattaforma DOL esclusivamente con SPID, il Sistema Pubblico di Identità Digitale. Se non hai ancora SPID e non sai come ottenerlo vai al paragrafo 3 di questa Guida. Se hai già il tuo SPID vai direttamente al paragrafo 5.

Se invece sei un cittadino appartenente ad un altro Paese dell'Unione Europea o a Svizzera, Islanda, Norvegia e Liechtenstein, che ancora non possono disporre del nostro SPID, o sei un cittadino di un Paese extra Unione Europea in attesa di rilascio di permesso di soggiorno, dovrai richiedere al Dipartimento le credenziali per accedere alla piattaforma DOL, seguendo la procedura illustrata nel paragrafo 4 di questa Guida.

#### **3. Che cos'è e come ottengo SPID?**

SPID è il Sistema Pubblico di Identità Digitale che garantisce a tutti i cittadini di accedere ai servizi online delle Pubbliche Amministrazioni con un'Identità Digitale garantendo un accesso unico, sicuro e protetto.

L'identità SPID è rilasciata dai Gestori di Identità Digitale (Identity Provider), soggetti privati accreditati dall'Agenzia per l'Italia Digitale (Agid) agid.gov.it/it/piattaforme/spid che, nel rispetto delle regole emesse dall'Agenzia, forniscono le identità digitali e gestiscono l'autenticazione degli utenti.

E' possibile richiedere l'identità SPID al gestore che si preferisce che, dopo aver verificato i dati dell'utente, emette l'identità digitale, rilasciando le credenziali (nome utente e password).

Ottenere le credenziali SPID, vedrai, è facile. Ecco di cosa hai bisogno:

- un indirizzo e-mail;
- il numero di telefono del cellulare che usi normalmente (non è necessario essere l'intestatario del contratto);
- un documento di identità valido (uno tra: carta di identità, passaporto, patente, permesso di soggiorno);
- la tua tessera sanitaria con il codice fiscale.

Sei pronto? Allora scegli uno degli Identity Provider (spid.gov.it/richiedi-spid). Gli Identity Provider forniscono diverse modalità di registrazione, gratuitamente o a pagamento, e i rispettivi SPID hanno differenti livelli di sicurezza. Per la Domanda On Line per il Servizio civile ti occorre il livello di sicurezza 2. Prima di effettuare la scelta del Provider ti consigliamo di valutare i seguenti parametri:

- scegli la modalità di riconoscimento che ti risulta più comoda: di persona, tramite Carta d'Identità Elettronica (CIE)<sup>1</sup>, Carta Nazionale dei Servizi (CNS), firma digitale o webcam;
- scegli un livello di sicurezza almeno pari a 2;
- se sei già cliente di uno degli Identity Provider, potresti avere un flusso di registrazione semplificato;
- se sei un cittadino italiano residente all'estero, fai attenzione a chi offre il servizio per l'estero.

Effettuata la scelta puoi avviare la procedura. Sarai guidato dalle indicazioni che ti verranno fornite durante la registrazione e riceverai il tuo SPID che potrai utilizzare per accedere alla piattaforma DOL.

# **4. Come ottengo le credenziali dal Dipartimento?**

Puoi chiedere le credenziali solo se non hai i requisiti per disporre dello SPID: quindi se non sei italiano, se sei un cittadino di altro Paese dell'Unione Europea o di Svizzera, Islanda, Norvegia e Liechtenstein, oppure se sei un cittadino di un Paese extra Unione Europea in attesa di rilascio di permesso di soggiorno.

Dalla pagina principale della piattaforma DOL seleziona "Se non hai ancora le credenziali vai qui" e accederai alla maschera di registrazione. Dovrai obbligatoriamente:

- inserire i tuoi dati anagrafici, completi di indirizzo mail valido e di un numero di cellulare che usi normalmente;
- esprimere il consenso al trattamento dei dati secondo l'informativa ai sensi dell'articolo 13 del Regolamento UE 2016/679;
- caricare un solo file in formato PDF (dimensione massima 20MB) contenente copia fronte/retro del documento di identità e copia del documento che attesta il codice fiscale (in alcuni casi i due documenti possono coincidere). Se sei un cittadino di un Paese extra Unione Europea in attesa di rilascio di permesso di soggiorno, il file deve contenere anche la ricevuta che attesta l'avvenuta presentazione della domanda di richiesta del permesso.

*Ricorda*: per i cittadini appartenenti all'Unione Europea è valida sia la Carta di Identità che il Passaporto ad esclusione di quelli appartenenti a Bulgaria, Romania, Croazia, Cipro, Irlanda, Regno Unito – Paesi che non hanno aderito al trattato Schengen – per i quali vale solo il Passaporto.

*Attenzione*: è possibile effettuare una sola richiesta per ogni univoco codice fiscale e il nome utente corrisponderà al codice fiscale indicato.

Per terminare la procedura di registrazione seleziona il tasto "Invia la richiesta".

La richiesta viene verificata dal Dipartimento e, se accettata, il sistema invia una e-mail alla casella di posta che hai indicato. Attraverso il link riportato nella mail puoi accedere alla pagina di

 1 Sono accettate solo le Carte d'Identità Elettroniche 3.0, cioè quelle che non hanno la banda ottica sul retro della tessera in plastica.

modifica password. La nuova password, di almeno 12 caratteri, deve obbligatoriamente contenere una lettera minuscola, una lettera maiuscola, un numero ed un carattere speciale. Qualora successivamente dovessi dimenticare la password è possibile chiederne il recupero, così come è possibile memorizzare l'account.

Se la richiesta di registrazione non dovesse essere accettata riceverai una mail che te ne fornisce le motivazioni.

### **5. Come accedo a DOL?**

Se hai il tuo SPID puoi entrare nella piattaforma DOL attraverso il tasto "Accedi con SPID". Sarai indirizzato al portale SPID del Dipartimento, dove dovrai scegliere l'Identity Provider con cui hai ottenuto SPID ed effettuare l'accesso inserendo Utente e Password o più semplicemente inquadrando il QR Code con il tuo *smartphone*.

Una volta riconosciuto, verrai automaticamente indirizzato nella *home page* della piattaforma DOL e potrai iniziare a compilare la tua domanda.

Se hai ricevuto le credenziali del Dipartimento e modificato la password, puoi entrare nella piattaforma DOL attraverso il tasto "Accedi con credenziali"; verrai indirizzato nella *home page* della piattaforma DOL e potrai iniziare a compilare la tua domanda.

#### **6. Come è strutturata la piattaforma DOL?**

La piattaforma, che consente di compilare la domanda di partecipazione e di presentarla, ha una pagina principale "Domanda di partecipazione" strutturata in 3 sezioni e in un tasto "Presenta la domanda".

Le sezioni sono:

- 1. **PROGETTO** Scegli il tuo progetto
- 2. **DATI E DICHIARAZIONI** Inserisci i dati e fornisci le dichiarazioni
- 3. **TITOLI ED ESPERIENZE** Inserisci i dati e/o allega il curriculum

Per poter presentare la domanda devi completare le tre sezioni. Puoi cominciare da quella che preferisci. Durante la compilazione della seconda e della terza sezione potrai non solo modificare ma anche salvare e controllare i dati. Infatti il sistema, attraverso il tasto "Salva", memorizza i dati già inseriti e te li ripropone all'accesso successivo, mentre con il tasto "Controlla" il sistema verifica se hai dimenticato di compilare qualche campo obbligatorio o c'è qualche incongruenza tra alcuni dati.

Nella parte inferiore della maschera, sotto le tre sezioni, trovi il tasto "Presenta la domanda" che ti consente di inviare la domanda. Fino a che non avrai eseguito questa operazione, accanto a questo tasto, troverai la scritta "Non hai ancora presentato la domanda".

Dopo il primo accesso, accanto alle tre sezioni della maschera principale alcune icone colorate ti mostreranno lo stato della compilazione:

- 
- Sezione 1-PROGETTO: **X** rossa: progetto non selezionato
	- **V** verde: progetto selezionato. Clicca per vedere il dettaglio
- Sezione 2-DATI E DICHIARAZIONI: **X** rossa: dati e dichiarazioni incompleti
- - **V** verde: dati e dichiarazioni inseriti
	- Sezioni 3-TITOLI ED ESPERIENZE: **X** rossa: dati incompleti
- 

**Δ** arancione: dati non inseriti o documento non allegato $2$ 

**V** verde: titoli ed esperienze inserite

Da qualsiasi sezione e in qualsiasi momento puoi sempre tornare alla pagina principale "Domanda di partecipazione".

Puoi modificare tutti i dati inseriti fino a che non viene conclusa la procedura di presentazione (con l'attivazione del tasto "Presenta la domanda" e poi "Conferma la presentazione"). Da quel momento in poi non sarà più possibile effettuare modifiche, annullare la domanda o presentarne un'altra.

Cliccando sul tasto "Presenta la domanda", il Sistema effettua alcuni controlli per verificare che ci siano tutte le informazioni richieste e che non siano presenti incongruenze, dandoti la possibilità di modificarle o integrarle.

Un file di riepilogo in bozza, che puoi stampare e salvare, visualizza la domanda elaborata sulla base delle informazioni che hai inserito fino a quel momento. Dopo aver verificato il documento, ed eventualmente apportato nuove modifiche, devi concludere la procedura di presentazione della Domanda On Line con il tasto "Conferma la presentazione". A quel punto il Sistema DOL genera un documento in formato PDF della domanda stessa che riporta un numero identificativo prodotto automaticamente, la data e l'ora di presentazione della domanda. Potrai visualizzare, in ogni momento la domanda presentata accedendo alla piattaforma DOL.

Il giorno successivo alla presentazione della domanda il Sistema di protocollo del Dipartimento invia, alla casella di posta elettronica che hai indicato, la ricevuta di attestazione della presentazione con il numero di protocollo e la data e l'orario di presentazione della domanda stessa.

#### **7. Come scelgo il progetto?**

**.** 

La sezione "1-Progetto" ti consente di scegliere il progetto al quale intendi partecipare e la sede presso cui vorresti realizzarlo. Nella sezione trovi l'elenco di tutti i progetti presenti nel Bando tra cui individuare quello a te più congeniale. Impostando alcuni filtri di ricerca (ad es: regione, settore, nome Ente) puoi trovare il tuo progetto più facilmente. Il sistema restituisce l'elenco dei progetti che hanno soddisfatto la tua ricerca, indicando i dati principali del progetto e il numero delle domande presentate aggiornato in tempo reale. Se sai già qual è il progetto che fa per te puoi inserire direttamente il suo codice identificativo o il suo nome nei relativi campi.

Per ogni progetto puoi attivare le seguenti funzionalità identificabili dai rispettivi simboli:

 $\Omega$ **Visualizzazione dei dettagli.** Selezionando la lente, il sistema propone una maschera di dettaglio con: codice, tipo e durata del progetto; settore; Comune; Ente che realizza il progetto; sede ed indirizzo; sito web dell'ente; numero volontari richiesti.

**Aggiungi ai preferiti**. Selezionando la stella inserisci il progetto in un elenco di preferiti  $\star$ (l'icona diventa gialla ). Puoi aggiungere nell'elenco tutti i progetti che desideri. Quando nella maschera di ricerca dei progetti selezionerai "Cerca solo tra i preferiti" il sistema ti mostrerà solamente i progetti contrassegnati come tali. Puoi rimuovere un progetto dai preferiti selezionando nuovamente la stella (l'icona ritorna azzurra).

V **Selezione del progetto**. Se hai trovato il progetto giusto, seleziona questo segno di spunta. La selezione del progetto comporta l'inserimento automatico tra i preferiti e il segno di spunta diventa di colore verde  $\blacktriangledown$ . Il sistema torna alla pagina iniziale con l'indicazione del progetto prescelto. **Puoi scegliere un altro progetto fino a che non presenti la domanda.**

<sup>2</sup> Lo stato "arancione" è previsto solo nella sezione 3 in quanto non ci sono dati obbligatori da inserire.

# **8. Come compilo la sezione Dati anagrafici e dichiarazioni?**

La sezione "Dati anagrafici e Dichiarazioni" ti consente di inserire quanto necessario per compilare la domanda.

In "Dati anagrafici" vengono visualizzati automaticamente i dati già presenti nel sistema perché acquisiti tramite SPID o dalla registrazione con il rilascio delle credenziali. Tutti questi dati, caratterizzati da uno sfondo grigio, non sono modificabili. Gli altri campi dovrai invece compilarli tu e sono tutti obbligatori ad eccezione di "Recapito comunicazioni" che va indicato solo se diverso dall'indirizzo di residenza:

- **Cittadinanza**. Scegli tra i Paesi in elenco. Se hai effettuato l'accesso con le credenziali fornite dal Dipartimento, non dovrai inserire nulla perché il campo è già riempito in automatico dal sistema e non modificabile.
- **Residenza.** Indica Comune, Provincia, via (o piazza, largo, …), numero civico e CAP. Se hai effettuato l'accesso tramite SPID i campi relativi alla residenza sono già riempiti in automatico e non modificabili. *Attenzione*: potrebbe accadere che ci siano dei problemi nella visualizzazione dei campi di residenza, in quanto il sistema DOL potrebbe avere delle difficoltà a trasportare questi dati da SPID. Ma si tratta solo di una questione di visualizzazione, i campi nel sistema SPID sono memorizzati correttamente.
- **Recapito comunicazioni**. Indica Comune, Provincia, via (o piazza, largo, …), numero civico e CAP solamente nel caso in cui vorrai far pervenire le eventuali comunicazioni ad un indirizzo diverso da quello di residenza.
- **Titolo di studio**. Seleziona una voce tra quelle proposte.
- **Progetto**. Questi campi sono già compilati e qui non modificabili se hai già effettuato la scelta del progetto. In tal caso cliccando sulla lente potrai vederne i dettagli. Se invece non hai ancora scelto il progetto, i campi saranno vuoti. Se modifichi la scelta del progetto durante la compilazione della domanda, automaticamente si aggiorneranno anche questi campi.
- **Motivazione scelta del servizio civile e/o del progetto.** Seleziona una voce tra quelle proposte.

In "Dichiarazioni" c'è solo un campo da compilare ed è obbligatorio:

 **Dichiarazione di cittadinanza**. Seleziona una voce tra quelle proposte. *Attenzione:* questo campo è diverso dal campo "Cittadinanza" e va sempre valorizzato in quanto è prova del possesso di uno dei requisiti necessari per poter presentare domanda.

Le altre voci sono caselle da spuntare obbligatoriamente o pulsanti di opzioni tra cui scegliere:

- **Dichiarazione di non aver riportato condanna**. Devi obbligatoriamente spuntare questa casella. Non aver riportato la condanna descritta è, infatti, requisito necessario per presentare domanda.
- **Altre dichiarazioni**. I primi due blocchi consentono la scelta tra due opzioni rispetto alla possibilità di essere impiegato successivamente nello stesso progetto scelto o in progetti diversi; il terzo blocco, per il quale si deve necessariamente spuntare la casella, si riferisce a diverse dichiarazioni che ti invitiamo a leggere con attenzione.
- **Informativa privacy**. Leggi l'informativa sulla privacy e spunta la casella "Dichiaro di aver letto l'informativa". *Attenzione***:** potrai spuntare la casella solo se con il cursore sarai

arrivato fino alla fine del testo dell'informativa. Se la casella non viene spuntata non puoi presentare domanda.

 **Consenso al trattamento dei dati personali**. Puoi dare o non dare il consenso al trattamento dei dati personali. Il mancato consenso al trattamento dei dati personali impedisce, però, la presentazione della domanda in quanto le procedure di selezione implicano necessariamente il trattamento dei dati, che avverrà in modo sicuro e protetto.

*Ricorda*: tutte le dichiarazioni sono rese ai sensi degli articoli artt. 46 e 47 del decreto del Presidente della Repubblica 28 dicembre 2000, n. 445.

La sezione "Dati anagrafici e Dichiarazioni" si chiude con i pulsanti "Salva" e "Controlla".

Il pulsante "Salva" consente il salvataggio dei dati inseriti senza il controllo sulla correttezza delle informazioni. Ciò ti permette di salvare i dati, seppur parziali, in modo da ritrovarli nel successivo accesso.

Il pulsante "Controlla" effettua i controlli sui dati inseriti ed evidenzia in rosso i campi mancanti o rilevati dal sistema come incongruenti.

# **9. Come compilo la sezione Titoli ed esperienze?**

Questa sezione ti consente di integrare la domanda indicando i titoli in tuo possesso e le esperienze che hai maturato.

Puoi scegliere se compilare i campi della maschera oppure allegare il tuo *Curriculum Vitae*; puoi anche scegliere entrambe le opzioni.

*Attenzione*: se non scegli nessuna delle due opzioni, in sede di valutazione della domanda non ti verrà attribuito alcun punteggio per titoli ed esperienze.

Nessun campo è obbligatorio e il sistema accetta anche una compilazione parziale. La compilazione di alcuni campi comporta però, necessariamente, l'inserimento di alcuni dati in successivi campi correlati, per le informazioni ad essi connesse (esempio: se indichi il titolo di studio posseduto, devi compilare anche le voci "Tipo/settore disciplina", "Nazione", "Anno di conseguimento", "Istituto").

La maschera è divisa in due blocchi: uno relativo alla "Formazione" e uno alle "Esperienze".

Relativamente alla "Formazione" puoi compilare i seguenti campi:

 **Titolo di studio posseduto**. Indica il titolo di studio più elevato che possiedi, scegliendo una voce tra quelle proposte. Per i titoli superiori alla scuola secondaria di I grado dovrai compilare anche il campo "Titoli/Settore/Disciplina". Indica anche se hai conseguito il titolo di studio in Italia o all'estero, l'anno e l'istituto presso il quale lo hai conseguito.

*Ricorda*: il titolo di studio conseguito all'estero è valutabile esclusivamente nel caso in cui sia stato dichiarato equipollente o equivalente a titoli di studio conseguiti in Italia. In tal caso devi compilare anche la voce "Ente che ha rilasciato il provvedimento".

**Iscrizione scuola superiore di II grado.** Indica se sei attualmente iscritto presso una scuola superiore di II grado, l'anno che stai frequentando e l'istituto presso cui sei iscritto.

**Iscrizione corso di laurea.** Indica se sei attualmente iscritto ad un corso di laurea, l'anno che stai frequentando, la facoltà e l'università presso cui sei iscritto.

Relativamente alle "Esperienze" puoi compilare i seguenti campi, avendo cura di indicare solo le esperienze utili alla valutazione e ricordandoti di specificare sempre tipologia, ente o struttura presso cui hai fatto l'esperienza, anno di riferimento e durata:

- **Corsi, tirocini.** Indica eventuali corsi, tirocini, applicazioni pratiche effettuate, specificando se è stata rilasciata un'attestazione.
- **Specializzazioni.** Indica eventuali specializzazioni quali master di 1° o 2° livello, dottorati, altri corsi di specializzazione. Indica data di conseguimento ed istituto.
- **Competenze.** Indica eventuali competenze linguistiche, tecniche, informatiche, scientifiche, sanitarie, ecc., specificando se comprovate da attestazione.
- **Altro.** Inserisci ogni altra informazione relativa alla tua esperienza, condizione personale, professionale, ecc. utile ai fini della valutazione dell'Ente

*Attenzione***:** l'inserimento del testo nei campi è libero, ma per un massimo di 2.000 caratteri a campo.

Le altre voci sono pulsanti di opzioni che consentono di indicare se hai fatto o no esperienze presso l'Ente che realizza il progetto, presso altri Enti nel settore d'impiego cui il progetto si riferisce e/o in settori d'impiego analoghi a quello cui il progetto si riferisce. Anche questi campi sono ad inserimento di testo libero, per un massimo di 2.000 caratteri a campo, ed è bene indicare sempre la tipologia, l'ente o la struttura presso cui hai fatto l'esperienza, l'anno di riferimento e la durata.

La sezione "Titoli ed esperienze" presenta poi i pulsanti "Salva" e "Controlla".

Il pulsante "Salva" consente il salvataggio dei dati inseriti senza il controllo sulla correttezza delle informazioni. Ciò ti permette di salvare i dati, seppur parziali, in modo da ritrovarli nel successivo accesso.

Il pulsante "Controlla", visto che i campi non sono obbligatori, effettua i controlli solo sui dati eventualmente inseriti evidenziando in rosso i campi mancanti laddove connessi ad altri.

Infine il sistema offre la possibilità di allegare il tuo "*Curriculum Vitae*". È consentito caricare un solo file, di tipo PDF, con dimensione massima di 5MB, scegliendo il file con "sfoglia" e poi cliccando "Allega". Potrai in ogni momento eliminare l'allegato attraverso il tasto solo visualizzarlo cliccando $\bigoplus$ 

*Ricorda*: ai fini dell'assegnazione dell'eventuale punteggio il CV deve essere redatto sotto forma di dichiarazione sostitutiva di certificazione e atto di notorietà ai sensi degli artt. 46, 47 del d.P.R. 28 dicembre 2000, n. 445.

Per redigere un CV sotto forma di autocertificazione è sufficiente riportare questa frase all'inizio del curriculum:

Il/la sottoscritto/a\_\_\_\_\_\_\_\_\_\_\_\_\_\_\_ consapevole che le dichiarazioni false comportano

l'applicazione delle sanzioni penali previste dall'art. 76 del D.P.R. 445/2000, dichiara che le informazioni riportate nel seguente curriculum vitae corrispondono a verità.

# **10. Come presento la domanda di partecipazione?**

Se tutte le sezioni presentano l'icona V verde puoi presentare la domanda di partecipazione al Servizio civile universale.

Puoi presentare la domanda anche se la sezione 3-Titoli ed esperienze presenta l'icona **Δ** arancione perché, come detto, per quella sezione non ci sono campi obbligatori da riempire.

Cliccando sul tasto "Presenta la domanda", il Sistema DOL effettua alcuni controlli per verificare che ci siano tutte le informazioni richieste e che non siano presenti incongruenze. Se rileva degli errori te li segnala, dandoti la possibilità di modificare o integrare.

In caso di esito positivo ti viene mostrato un riepilogo in bozza della Domanda di partecipazione con tutte le informazioni inserite.

Se vuoi ancora modificare o integrare qualcosa clicca su "Torna alla domanda".

Se vuoi visualizzare la domanda in bozza in formato PDF, salvarla o stamparla clicca su "Stampa".

Se sei pronto a concludere la procedura clicca su "Conferma la presentazione" per l'invio della domanda di partecipazione.

A questo punto il Sistema DOL genera un documento in formato PDF della domanda stessa che riporta un numero identificativo prodotto automaticamente e la data e ora di presentazione della domanda. Potrai visualizzare la domanda presentata in ogni momento accedendo alla piattaforma DOL.

Il giorno successivo alla presentazione della domanda il Sistema di protocollo del Dipartimento invia, alla casella di posta elettronica che hai indicato, la ricevuta di attestazione della presentazione con il numero di protocollo e la data e l'orario di presentazione della domanda stessa.

# **11. Ho letto la guida ma ho ancora dei dubbi. Cosa posso fare?**

## Consulta le FAQ

Se non dovessi trovare risposta ai tuoi quesiti o se avessi rilevato un problema che non sei riuscito a risolvere, scrivi una mail a domandaonline@serviziocivile.it, spiegando bene la criticità riscontrata per consentirci di aiutarti a compilare e presentare correttamente la domanda di partecipazione.